## IDR-series recorders

IDR 2008 – 2016 IDR 4016 IDR 4116 IDR 4516 IDR 4616 IDR 6016

Aangezicht live scherm

- 1. De tijdsaanduiding men kan de manier van weergeven veranderen door met de linker muis toets te klikken op de tijd. Met de rechter muis toets kan men de tijd veranderen.
- 2. Status van het systeem: Recording, watching, repeat recording.
- 3. Aktie log. Hier ziet u alle motion, sensor, videoloss, alarm en textin akties.
- 4. Live scherm selectie knoppen. Hiermee kunt u het aantal camera's die u wilt zien selecteren. 1,4,7,9,10,16 camera's.
- 5. Volledig scherm aan/ uit. Dit vergroot het camera deel met de huidige selectie camera's.
- 6. Camera selectie knop. Hier kunt u bij A geselecteerd camera's 1 t/m 8 selecteren bij B 9 t/ m 16.
- 7. PTZ selectie knop. Bestuurbare camera's bedienen en presets maken en oproepen.
- 8. Kleuren beheer. De kleuren van de camera's in het livescherm per camera aanpassen. (let op dit is alleen voor kleine aanpassingen, grote aanpassingen moet

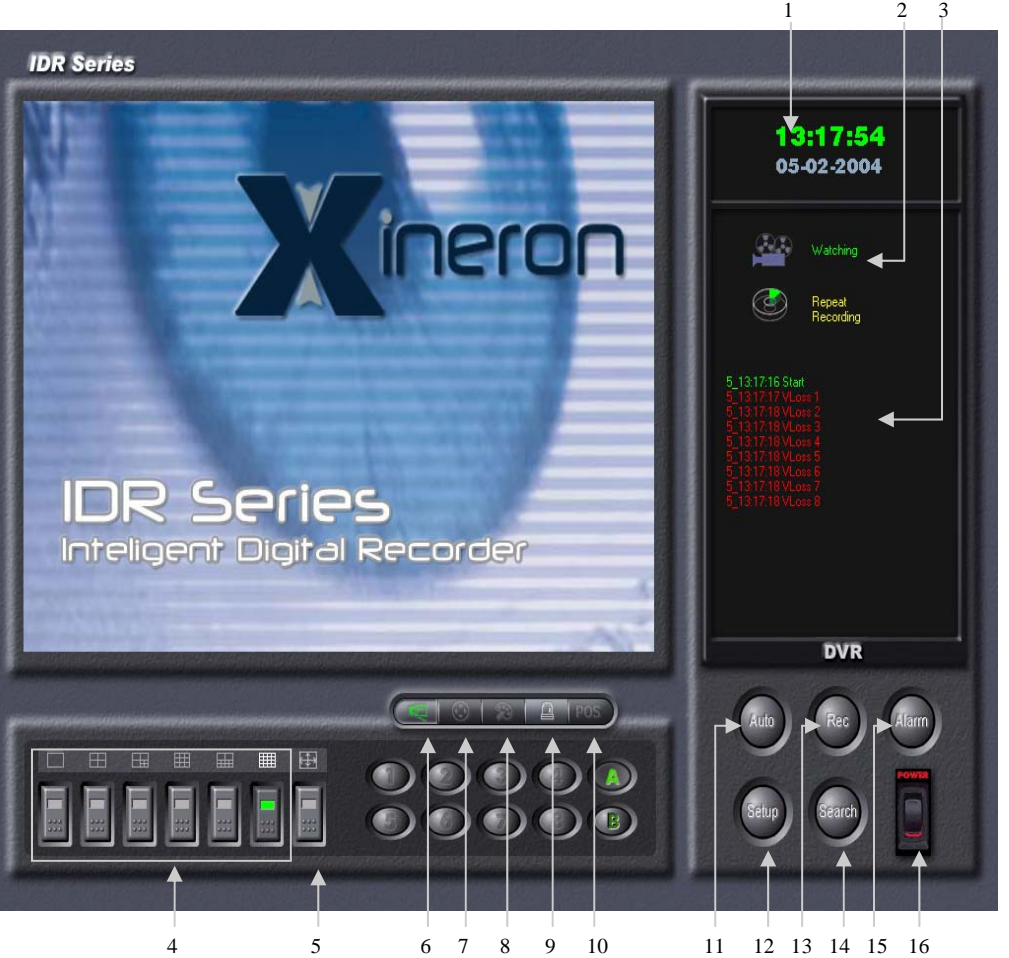

men met de camera doen).

- 9. Alarm menu. Hier ziet u de status van de verschillende alarm uitgangen 1 t/m 16 en kunt u de alarmen de- en activeren.
- 10. Activeert het POS (text-in) menu. De status per camera wordt hier weergegeven. Grijs is uit groen is geactiveerd, fel groen ontvangt data. Dit is optioneel (USB dongle vereist).
- 11. Hiermee gaat het livebeeld een sequence starten. Als u een camera geselecteerd hebt krijgt u 1,2,3,4,5,enz Als u 4 camera's in het live scherm heeft krijgt u 1 t/m 4, 5 t/m 8, 9 t/m12, enz.
- 12. Het instellingen menu activeren. Alleen voor gebruikers met de benodigde rechten.
- 13. Record aan uit. Dit kan alleen gedaan worden door gebruikers die daarvoor de rechten hebben.
- 14. Naar het archief gaan.
- 15. Het eerste alarm contact de– activeren.
- 16. De recorder uitzetten.

Het zoekscherm.

1. Knop om meerdere camera's tegelijkertijd terug te zoeken 1,4,9,16 camera's.

2. Een sequence in multibeeld van 1 camera.

3. De huidige camera weergave in volledig beeld schakelen. Als u in vol beeld bent dan geeft u een rechtermuis klik op een willekeurige plaats. U krijgt dan een bedienpaneel te zien (play, stop, vooruitspoelen, enz).

- 4. Text-in die opgenomen is weergeven.
- 5. Hiermee kunt u digitaal in en uitzoomen.
- 6. Het gesecteerde camera beeld lichter of donkerder maken. Het stipje in het midden is de terug naar orgineel.
- 7. Display geeft het volledige plaatje van de camera weer handig als u digitaal inzoomt.
- 8. Bedienings knoppen. Snel voor- en achteruit spoelen en gewoon afspelen. Een plaatje voor- of achteruit. Naar het begin of het eind van de dag.
- 9. Smartsearch dit wordt gebruikt om te zoeken op alarmen, beweging, textin enz.
- 10. Local is om terug te kijken op de harddisc van de computer die u nu bedient.
- Remote als u deze selecteert dan kunt u een verbinding met een andere machine maken.

Backup is om terug te zoeken op een backup

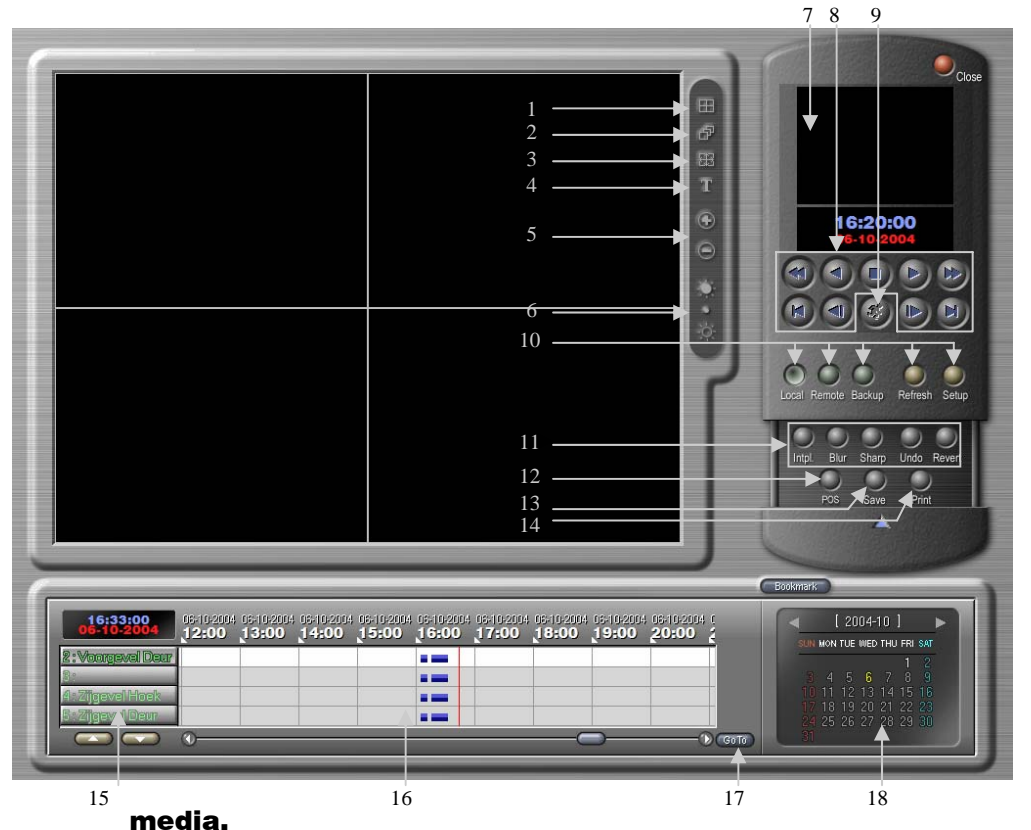

Refresh laat de database opnieuw in.

Setup hier gaat u het instellingen menu van deze interface in. Dit is om bijvoorbeeld te selecteren of u opgenomen audio wel of niet wilt horen bij het afspelen.

- 11. ntpl, blur, sharp, recall, revert zijn functies om het plaatje te digitaal te verbeteren.
- 12. Pos is voor terugzoeken op text-in akties.
- 13. Save knop is om beelden op te slaan. Als een bitmap of een jpeg. Een film in avi formaat of een film als minibank. Minibank heeft de voorkeur omdat dit encryptie toepast op de beelden zodat manipulatie niet mogelijk is. Bij het maken van een film heeft u de mogelijkheid om meteen

naar cd te schrijven of om

het op de harddisc op te slaan.

Run cd burner hiermee kunt u de opgeslagen foto's en filmpjes branden vanaf de harddisc.

14. Print het huidige weergegeven videobeeld.

15. Camera selectie hier kunt u klikken op de pijltjes of met het scroll wieltje naar de gewenste camera gaan.

16. De tijdsbalk. Opgenomen beelden worden in verschillende kleuren weergegeven. Blauw voor time-laps, Groen voor Motion, Rood voor sensors en alarm, Grijs voor text-in en Oranje voor pre event. U kunt door met de rechtermuis te klikken inzoomen in de tijdsbalk, dit kan tot 2 x.

17. Goto om meteen naar een bepaalde datum te gaan.

18. De kalender hier kunt u alle dagen die fel oplichten selecteren.